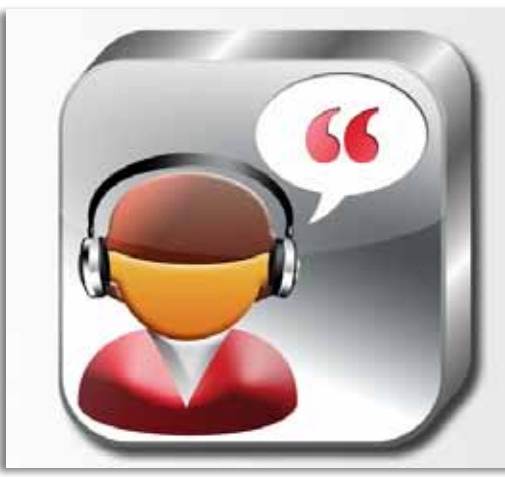

## **ClaroSpeak High quality text-to-speech** app from Claro Software

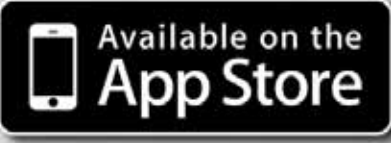

# **ClaroSpeak User Guide**

**ClaroSpeak Speaks Back Text With High-Quality Speech And Highlighting So You Can Follow The Words As They Are Spoken.**

Tap the screen to place the 'cursor point' in the text. Then tap the Play icon to start speaking. The text will be spoken from the start point with the highlighting and voice you have selected in Settings. To stop ClaroSpeak speaking, tap the Stop icon or tap anywhere in the ClaroSpeak title bar.

**Enter text into ClaroSpeak:**

- By typing with the keyboard.
- By pasting in text you have copied from other applications (tap the Pencil icon and select 'Paste').
- By opening some text already saved with ClaroSpeak (tap the Folder icon at the top-left and select a saved text file.)

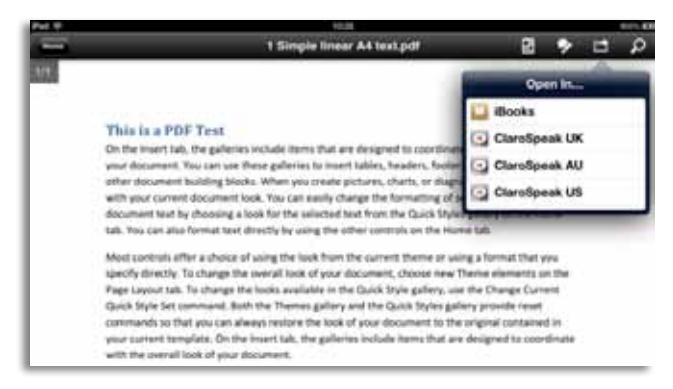

You can also open text from other apps in ClaroSpeak by tapping the 'Open in' icon in the other app and selecting ClaroSpeak from the list. The contents of the document will appear in ClaroSpeak. This works in Mail, Adobe Reader and many other apps.

You can also load files you have stored in Dropbox by tapping the Folder icon and selecting 'Open from Dropbox'. Select the file and the contents will appear in ClaroSpeak.

When you have loaded a PDF file, a bar appears along the bottom specifying which page you are on. On this bar there is also a button allowing you to switch the view to and from the original PDF: this is helpful if you are reading a PDF that contains a lot of images.

Clear text by tapping the Pencil icon and selecting 'Clear text' to start again.

Save the current text in ClaroSpeak as a text file or as an audio file containing the synthesised speech. Tap the Tray icon and provide a name for your text or audio file, like 'Biology essay'. You can open the file again later with the Folder icon.

You can also save the text or audio file directly to Dropbox by tapping the Tray icon and selecting 'Save to Dropbox'.

Delete saved text or audio files by tapping the Open File icon, then tapping the Edit button at the top-right and tapping the red circle next to the files you want to delete.

Use the Forward icon to copy the text or send the text in an Email or SMS message.

Purchase additional voices in ClaroSpeak. Tap the Information icon and select 'Store'. If you need to read texts in different languages, you will need the corresponding voices in order for the text to be read out correctly (for example, you need a Greek voice to read Greek text.)

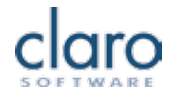

## **Importing Text And Audio Files Using iTunes**

Import text and audio files into ClaroSpeak through iTunes. Connect your device, open iTunes and select your device. Click on the Apps tab and scroll down to view ClaroSpeak in the file sharing apps. You can now add or delete files.

## **ClaroSpeak Settings**

Open ClaroSpeak's settings by tapping on the Information icon and selecting 'Settings'.

**Voices and text view**

- • Choose a different high-quality text-to-speech voice with 'Voice name'. ClaroSpeak comes with different male and female voices and different accents and languages. You need to have a voice that matches the language of the text you are trying to read.
- 'Speaking rate' lets you choose how fast the voice talks in words-per-minute. Pick a speed that is comfortable for you.
- • 'Font name' and 'Font size' let you change the appearance of the text. Many people find larger text with a sans-serif font easier to read, but you should choose the font and size that you find most comfortable. You can also use a pinch gesture on the text area to quickly increase or decrease the font size.
- 'Text colour' and 'Background colour' let you choose the appearance of the text when it is not being read out. Some people like high-visibility, high-contrast settings, while others find high-contrast text hard to read and prefer off-white backgrounds.

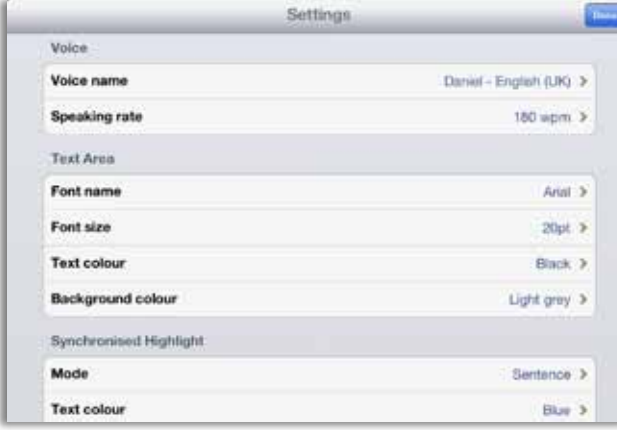

#### **Synchronised Highlight**

#### **In Settings, 'Mode' lets you set how ClaroSpeak should highlight as it is speaking:**

- 'None' means that you only hear the text being spoken.
- • 'Word' and 'Sentence' mean that each word or sentence is highlighted as it is read and unhighlighted immediately afterwards.

• 'Word trail' means that each word in the current sentence is highlighted until the whole sentence is highlighted, then the sentence is unhighlighted and the next sentence is begun with the first word.

'Text colour' and 'Background colour' let you choose the highlighting colours for text when it is being spoken. Most people prefer a high-contrast combination, like

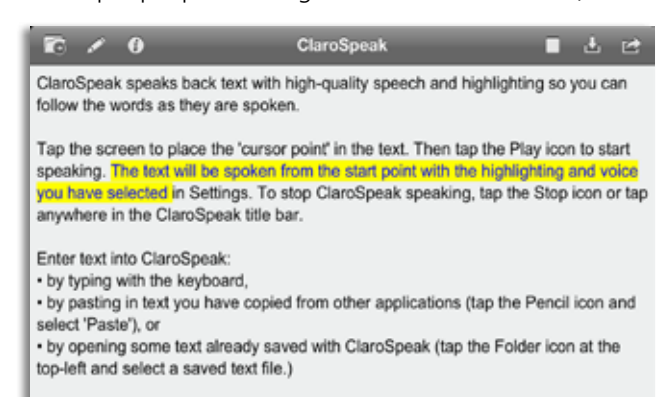

You can also open text from other apps in ClaroSpeak by tapping the 'Open in' icon in the other app and selecting ClaroSpeak from the list. The contents of the document will appear in ClaroSpeak. This works in Mail, Adobe Reader and many other apps.

You can also load files you have stored in Dropbox by tapping the Folder icon and

red on yellow.

#### **Typing Echo And Accounts**

ClaroSpeak can echo back words and/or sentences as you type them. This is great for proofreading as you type.

The Accounts setting lets you set whether or not you will see the Dropbox options when you tap the Folder and Tray icons.

## **ClaroSpeak Gestures**

- Pinch over the text area to increase/decrease font size
- Tap the top toolbar while playing  $=$  Stop
- Shake device  $=$  Clear text

**In normal view mode:**

Swipe from left to right  $=$  Play

**In paged view mode:**

- Swipe from left to right over the page toolbar  $=$  Play
- Swipe from left to right  $=$  previous page
- Swipe from right to left  $=$  next page
- Swipe from right to left with two fingers (if you have a PDF file open) = show original PDF file
- Swipe from left to right with two fingers (if you have  $a$  PDF file open) = hide original PDF file

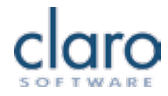

Produced and developed by Claro Software Ltd